## Q 縮尺を変更すると、電気シンボルの大きさが変わる

## A [実寸サイズ]の記号に置き換えます

[用紙サイズ]の電気シンボルは縮尺ごとに倍率が設定されているため、縮尺を変更すると記号の大きさが変わることがあ ります。

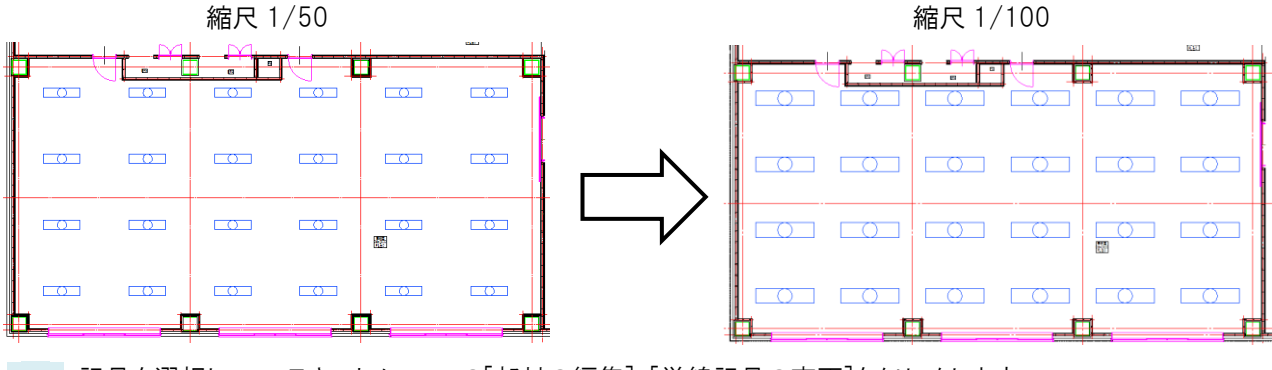

記号を選択し、コンテキストメニューの「部材の編集]-[単線記号の変更]をクリックします。

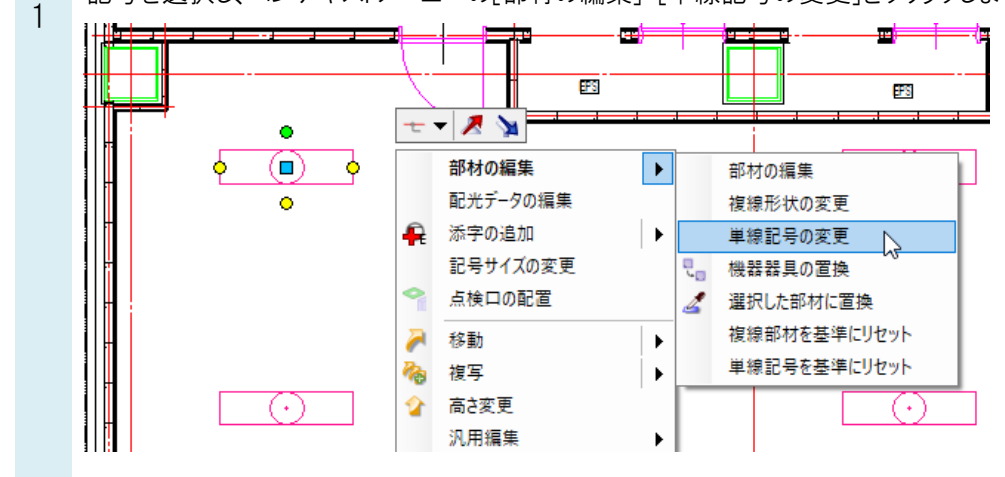

[単線記号の変更]ダイアログで、実寸の記号を選択します。 $\mathfrak{D}$ 単線記号の変更  $\bullet$  システム記号 ○ ユーザー記号 E 機器器具 区 配管付属品 Ø ダ外付属品 区 一般配線·機器·記号 © 照明器具 D エンセント·スイッチ ■ 配電盤·分電盤 ① 通信·情報 → 『 !! プレビュー 拾い集計 表現 電気周性 配光データ **IQUED照明器具** □ 蛍光灯 FCL30+30 フレビュー 拾い集計 - 表現 - 電気画性<br>「対象部の<br>臨り器具<br>直行型(宏光灯)<br>直行型(女)<br>40形×2<br>40形がD: 2-06-03-02-002\100\40形×2 □ 蛍光灯 FCL30+32 T ILED照明器具(実寸) □○照明器具 □● 田照明器具(実寸) **Exam 蛍光灯 FL40×2** □■□非常用昭明 ■ ブレビューを隠線処理する □■□非常用照明(実寸) **○ 蛍光灯 FL40×4** ○ 蛍光灯ツイン1 FL36×3 ○ 蛍光灯ツイン1 FL36×4 表示方向 正面 ○ 蛍光灯ツイン2パラレル FL96×2 名称 蛍光灯 FL40×2 リセット **A** OK 2 キャンセル 

[属性変更]ダイアログで、差し替えたい項目を指定し、[OK]をクリックして変更します。

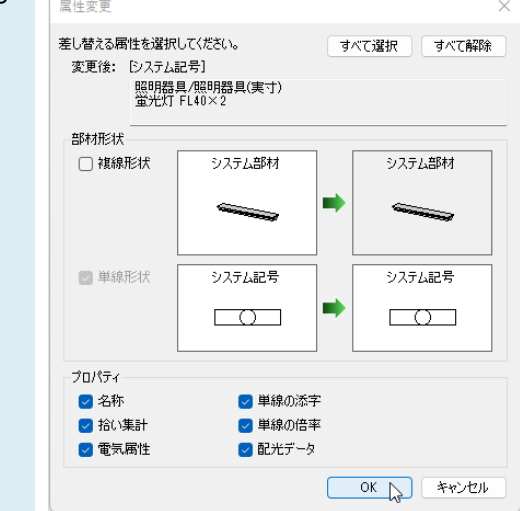

## ●補足説明

3

実寸の記号がない場合、ユーザー記号を追加します。

実寸サイズで登録したいシンボルを選択します。記号を右クリックし、コンテキストメニューから「コピーして追加]をクリ ックします。

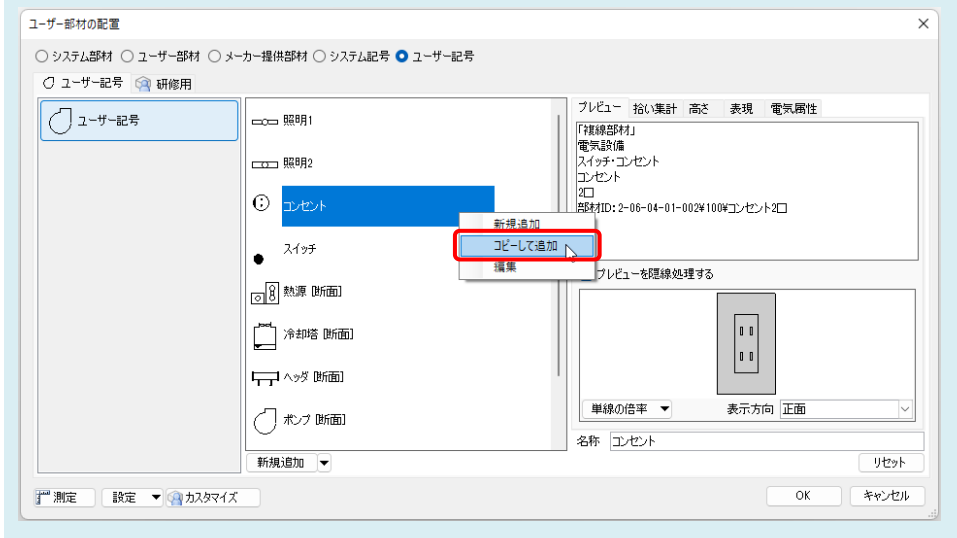

[単線記号の編集]ダイアログの[記号]タブ-[実寸サイズ]を選択し、[OK]をクリックし、登録を行います。

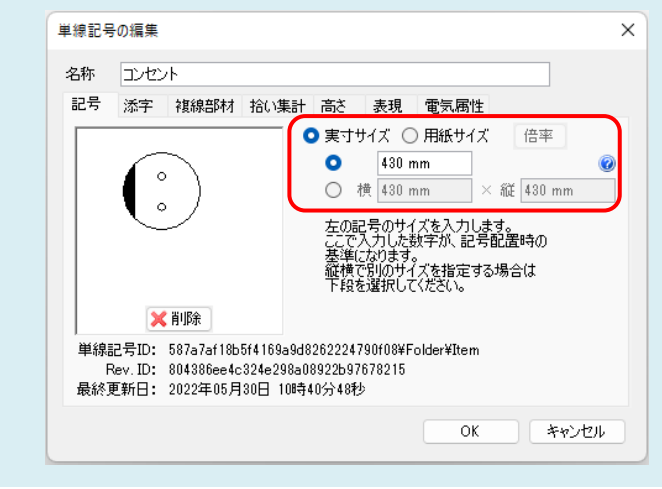